Videoatención NAF

### A C T I V I D A D E S D E LOS LÍDERES NA F - DIRECCIONES SECCIONALES

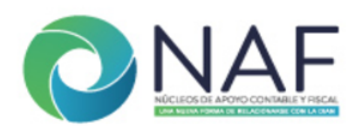

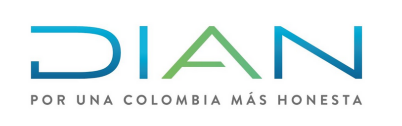

# 1. SOLICITAR ROL DE **AGENDAMIENTO**

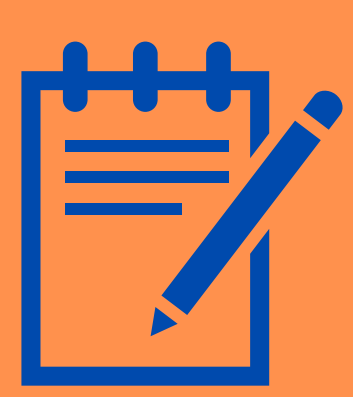

En caso de no contar con el rol de asignación de citas, deberá solicitarlo de acuerdo con el Procedimiento PR-SI-0142.

# **3. DESCARGAR Y ENVIAR DEL** HISTÓRICO DE CITAS

Tener en cuenta el formato FT-SI-2596 para la radiación del PST.

## 2. SOLICITAR AGENDAMIENTO A LAS IES

### 4. HACER SEGUIMIENTO A LAS ATENCIONES

Solicitar a los NAF el Anexo 3 - formato "Solicitud para agendamiento de citas videoatención NAF".

- 1. Que el registro de las atenciones se realice en el Formulario: Registro de Atenciones NAF – Estudiantes. [\(Aquí\)](https://forms.office.com/Pages/ResponsePage.aspx?id=Wm6y-npzOESMzY5GXs8h2F8E0Va-ctZLuOFpjP-qoPFUNkZWNVRIOTNWVzZOVDJJWU5CS09GOFVLQiQlQCN0PWcu) Seleccionando el Canal de Atención: Esquema Videoatención NAF
- 2.Solicitar el reporte de citas no atendidas de manera mensual al Coordinador de la Universidad.

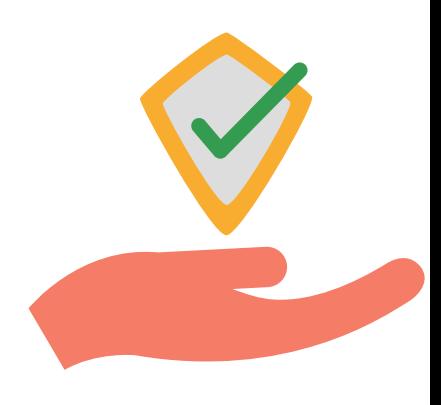

Verificar que la información esté completa, remitir el formato al buzón subdir\_asistencia\_cliente@dian.gov.co

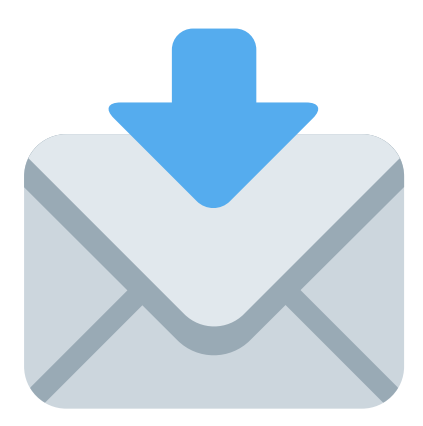

## 5. DAR AVISO DE LAS NOVEDADES DEL NAF

## 6. GESTIONAR LOS APOYOS REQUERIDOS POR EL NAF

Después de realizar el envío del Anexo 3 a la Coordinación de Canales. Se debe realizar el descargue del histórico de citas, en el siguiente link: <https://agendamientoadmindigiturno.dian.gov.co/frmLogin.aspx>

Finalmente, remitir el histórico de citas al Coordinador NAF de la Universidad.

Dar aviso al correo subdir\_asistencia\_cliente@dian.gov.co de cualquier novedad indicada por la Universidad, por lo menos con 5 días hábiles de anticipación.

Ante novedades de última hora y que no puedan ser solucionadas por el NAF, se debe solicitar la cancelación de la cita al buzón subdir\_asistencia\_cliente@dian.gov.co.

Para los casos en que los estudiantes NAF presenten situaciones en los que el ciudadano necesite atención y/o solución frente a algún trámite o servicio, que requiera la intervención de un funcionario DIAN

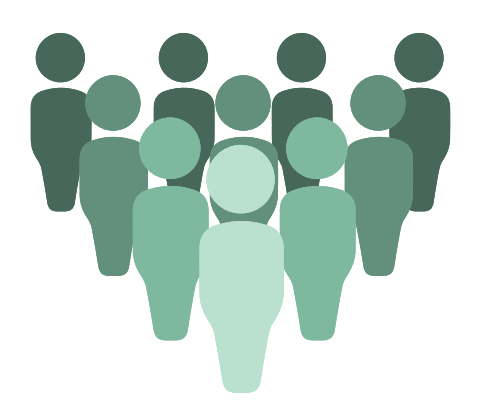

PARA MAYOR INFORMACIÓN CONSULTA EL PROTOCOLO DE VIDEOATENCIÓN